世界龍岡學校劉德容紀念小學

eSchool 手機App - 用户下載、安裝及使用流程

1.下載

iPhone 手機用户 到 **App store**下載應用程式

Android 手機用户 到 **Google Play**下載應用程式

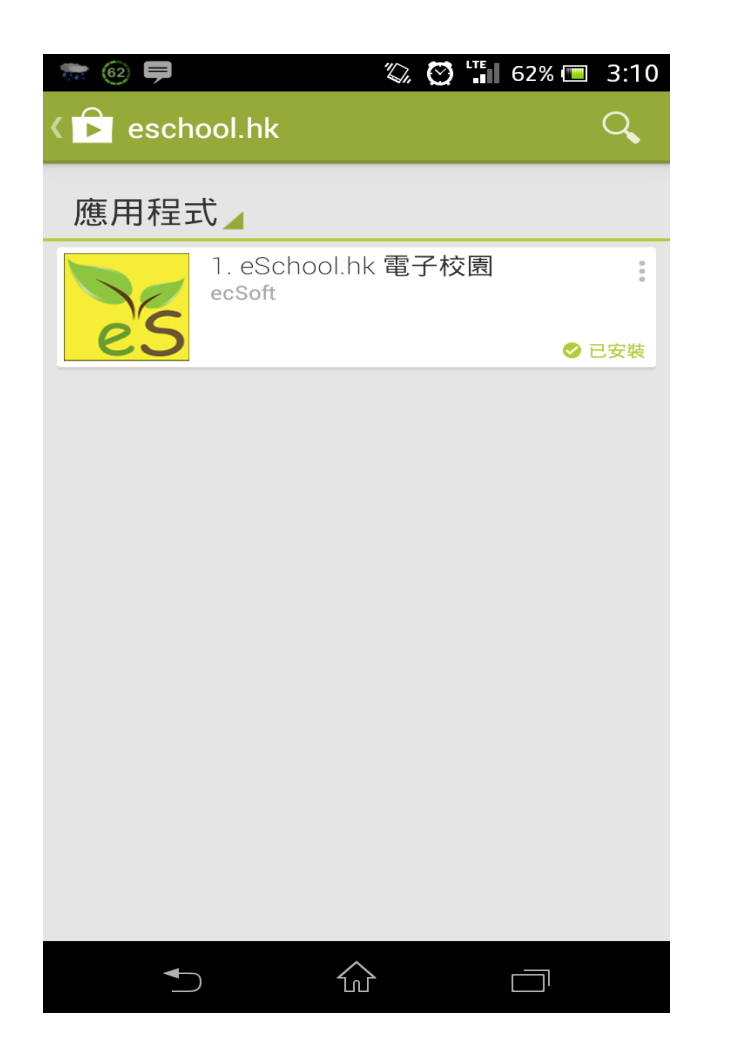

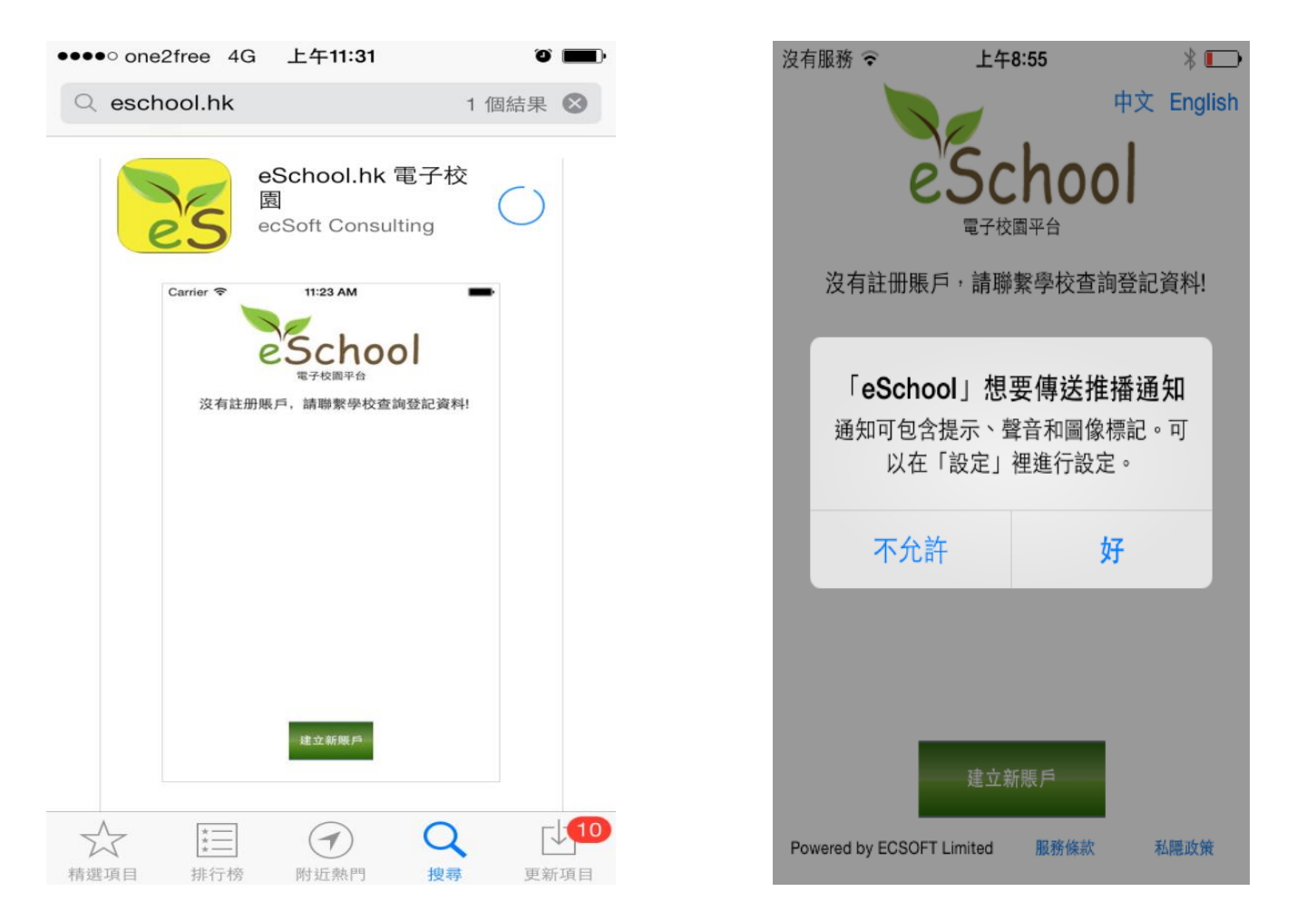

在 Google Play Store, 輸入 **eschool.hk** 搜索應 用程式,下載後,開 啟應用程式。

在 iPhone App Store,輸入 **eschool.hk** 搜 索應用程式,下載後,開啟應用程式。系 統詢問是否接收推送信息,請選擇"好"

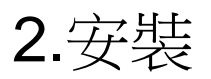

## eSchool 手機App - 用户下載、安裝及使用流程

 $\odot$   $\ddot{ }$  = 45% = 2:54 琴回图 **% © <mil 79% ■ 12:33** 世界龍岡學校劉德容紀念小學 e'School 學校編號: 電子校園平台 沒有註冊賬戶,請聯繫學校諮詢登記資料! 用戶名稱: 密碼: 電郵地址: 學校簡介 學校通告 建立新賬戶 登記 ۰ о ÷ 校曆表 學校資訊 **章 設定** 仚 ă.  $\bigcup$  $\Box$ 

用戸下載手機程式後 , 開啓首頁,按下建立新 賬戸

輸入學校提供的學校編 號「ltyschool」,用戸 名稱及密碼,請填寫用 戸個人的電郵來接收系 統訊息如忘記密碼

成功登記後,學校主頁會 出現

Ξ

學校訊息

聯絡學校

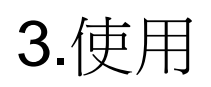

## eSchool 手機App - 用户下載、安裝及使用流程 3.使用

查閱學校訊息

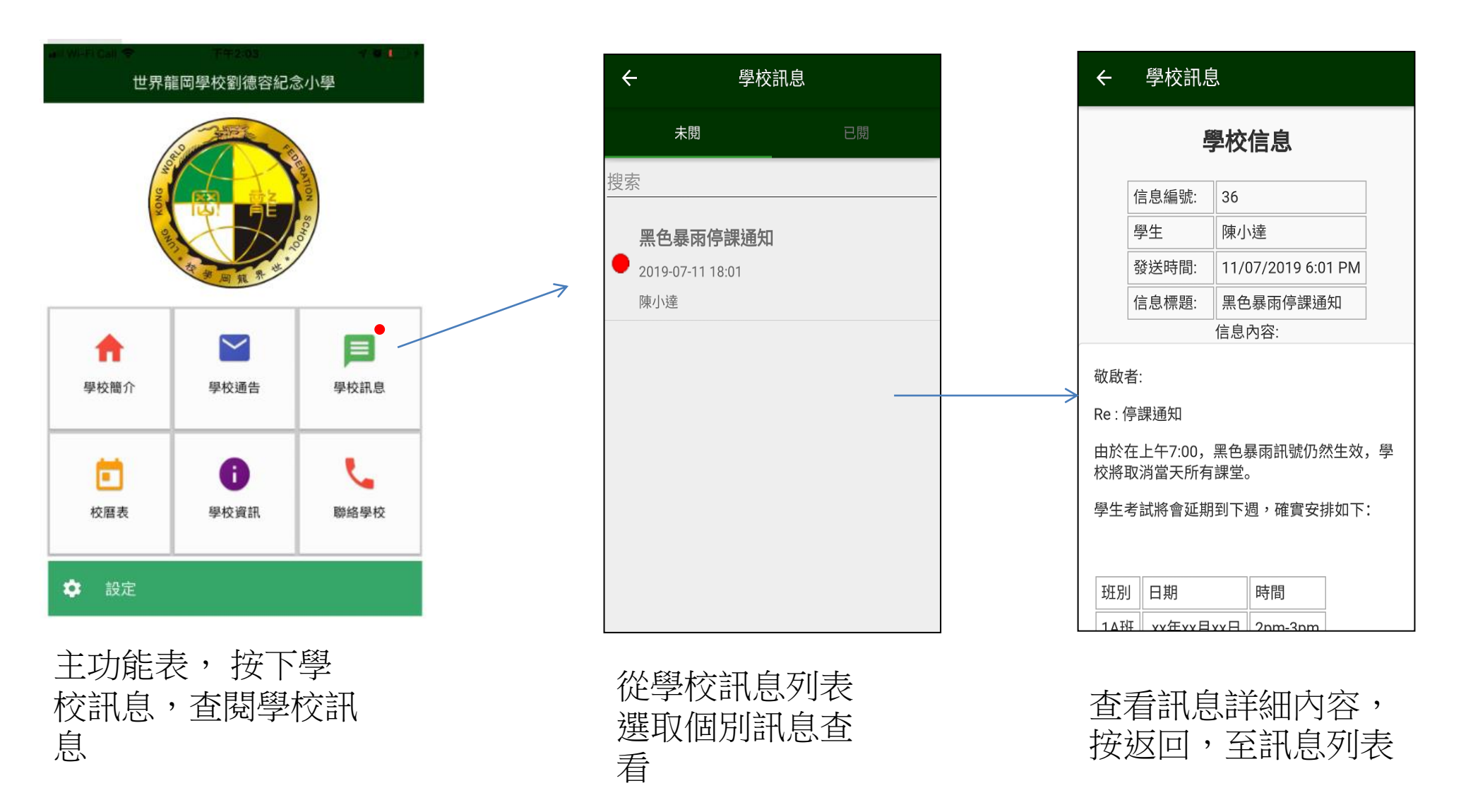

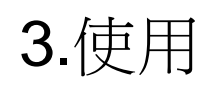

## eSchool 手機App - 用户下載、安裝及使用流程 3.使用

eSchool手機App - 學校通告

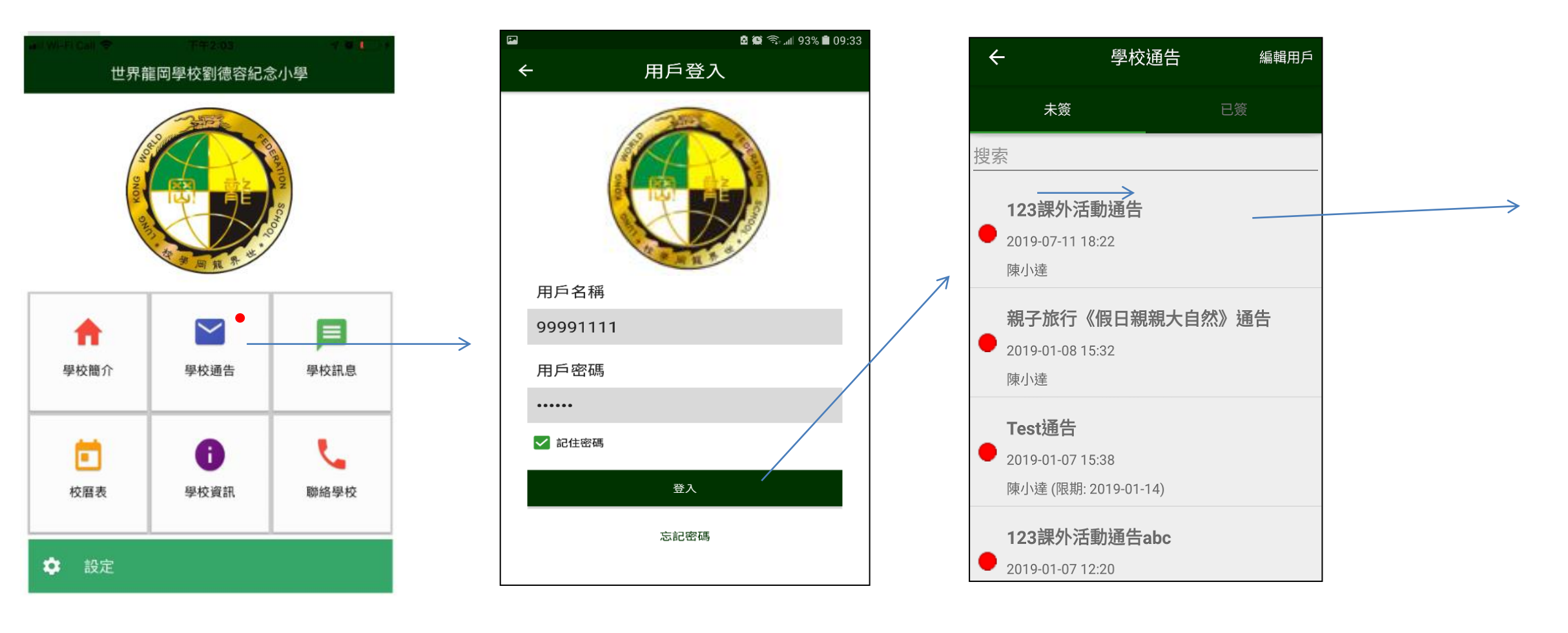

從主功能表, 按下學 校通告,登入用戸

輸入用戸密碼登入 李 登入後, 從學校通告 列表選取個別通告查 看

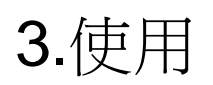

## eSchool 手機App - 用户下載、安裝及使用流程 3.使用

eSchool手機App - 學校通告

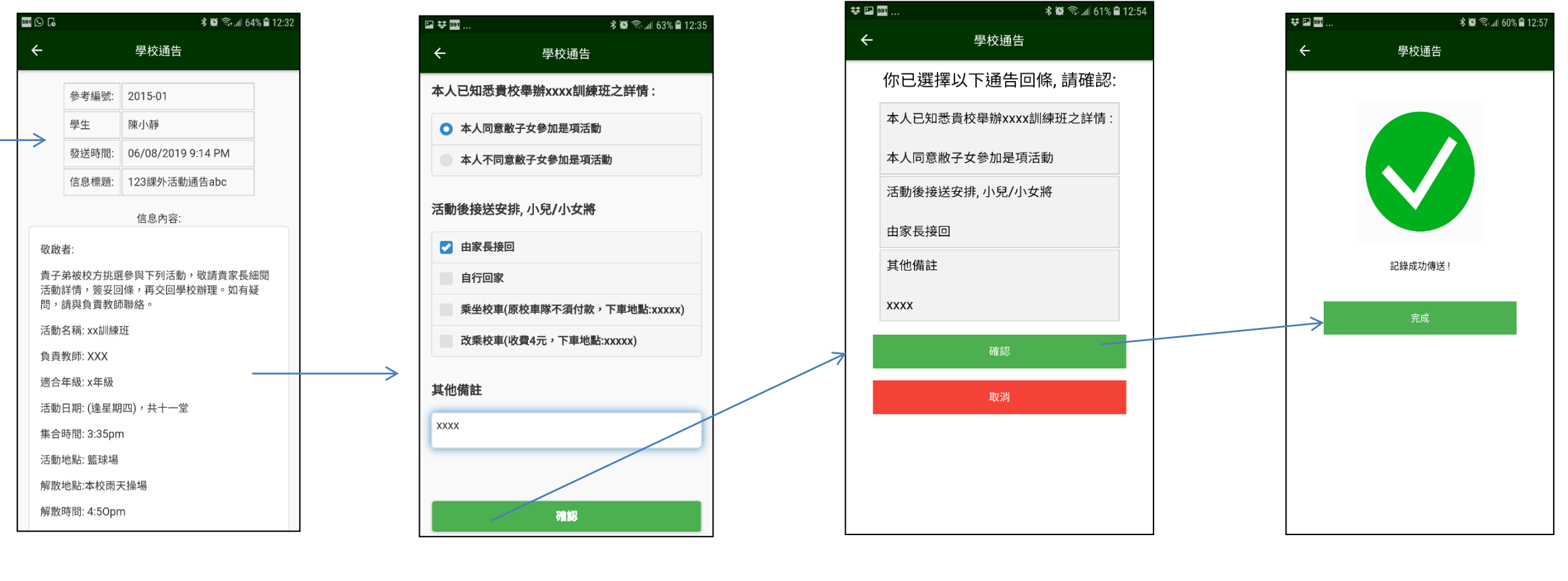

檢閱個別通告詳情

在通告下方,答覆 回條,按下"確認" 按鈕接收通告

檢閱所選擇回條選 項,再按下"確認" 按鈕確認接收通告

系統成功接收後, 發出確認信息完 成程序